# 5 . . . . . . . . . . . . . 5

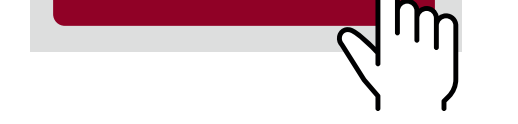

## **Attendi che la luce sulla bocchetta** di inserimento **si illumini ed inserisci un assegno alla volta**

**Puoi inserire una descrizione** (visibile sullo scontrino di versamento e sull'estratto conto)

Ricorda di:

**Verifica i dati dell'assegno e seleziona: Altri assegni** per continuare con il versamento **e ripeti step 5, 6 e 7**  $\overline{ }$ 

### **firmare l'assegno sul retro compilare data e luogo di emissione NON inserire assegni legati**

con elastici o graffette

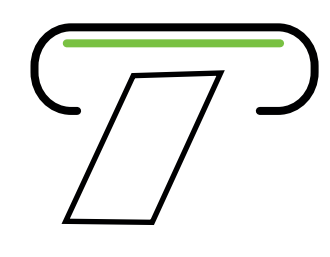

**Puoi scegliere di:**

- **stampare lo scontrino**
- **riceverlo per email**
- **visualizzarlo nella sezione Documenti Digitali del Digital Banking**

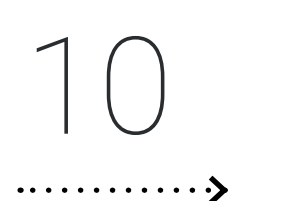

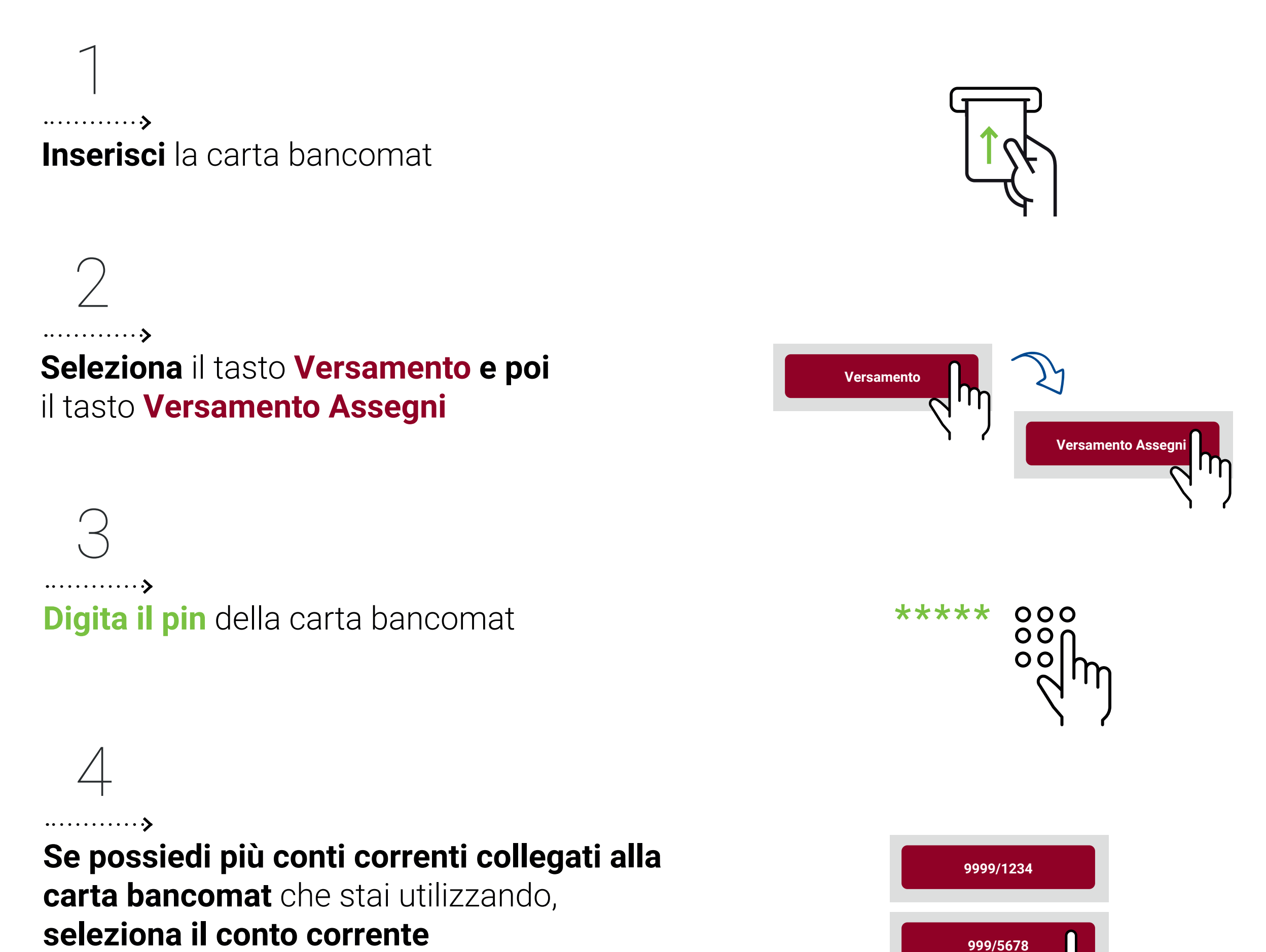

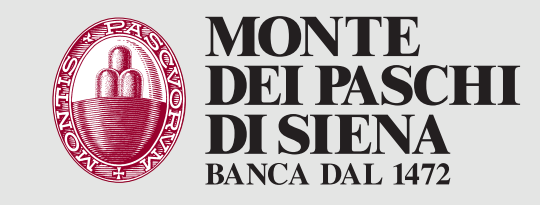

## Versamento assegni presso **ATM**

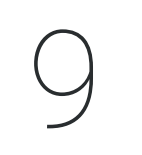

. . . . . . . . . . . . . 5

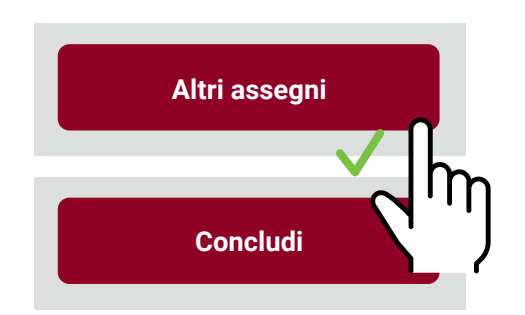

(puoi ripetere gli step 5, 6 e 7 più volte)

#### **oppure**

## **Concludi** per terminare **e passa allo step 8**

**Digita data e importo** dell'assegno **e seleziona Versa** (Se non hai firmato l'assegno sul retro seleziona il tasto «Recupera ultimo assegno inserito», altrimenti verrà escluso dal versamento)

# 6

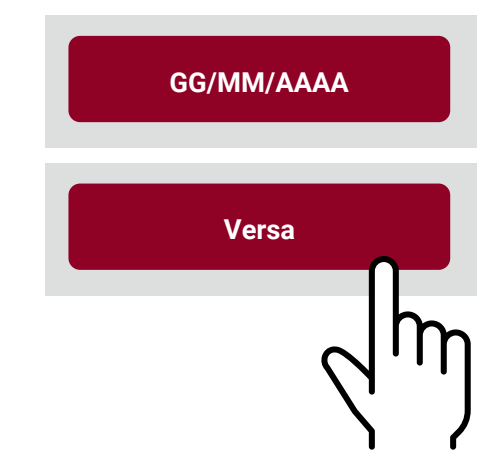

**oppure**

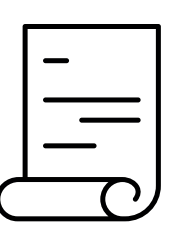

### **visualizzerai la conferma dell'invio**

11 . . . . . . . . . . . . . . . > **Ritira lo scontrino** se hai scelto la stampa

se hai scelto email o altra modalità

12 . . . . . . . . . . . . . . > **Ritira la carta** entro 30 secondi

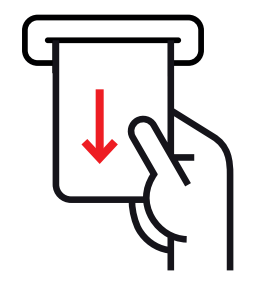

8 . . . . . . . . . . . . . . . . . . 9 **Verifica** i dati del versamento **e seleziona Concludi**

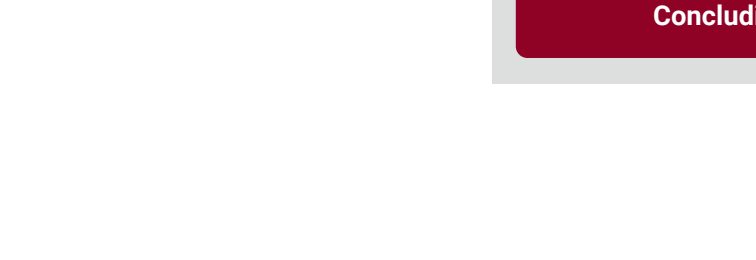

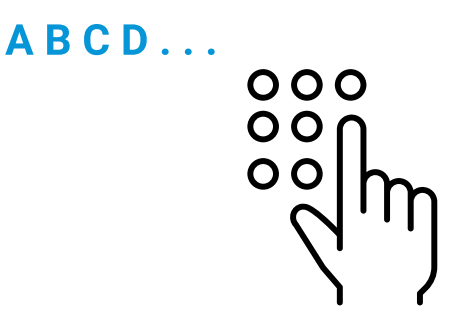

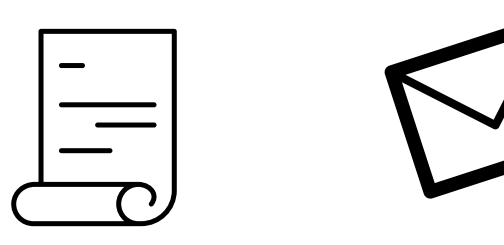